## **Text on a circle**

You can get text on a perfect circle.

- 1. Use the **Ellipse Tool** (under the Rectangle Tool) to draw a **circle**  it doesn't matter about the fill or stroke colours
- 2. **Click and hold** the **Type Tool** on the **left toolbar**
- 3. Choose the **Type on a Path Tool**
- 4. The circle will change to get rid of any colours
- 5. **Hover** over the circle you drew until the word **path** appears (in green). **Click once**
- 6. Start to type It might help if you **centre** the text – on the **right sidebar** find the **Paragraph** section
- 7. Change the size and font as required on the **right sidebar**

## *To move the text*

- 8. Choose the **Selection Tool** on the **left toolbar** (the top arrow)
- 9. Find the **single purple line** on the text circle If you centred the text then this will be in the middle of your text
- 10. **Drag** this until the text is where you want it (careful – it can do odd stuff)

## *Text at the bottom*

The easiest way to get two sets of text is to **copy** the first circle and **paste** it and then change the text. Make sure the circles are aligned perfectly

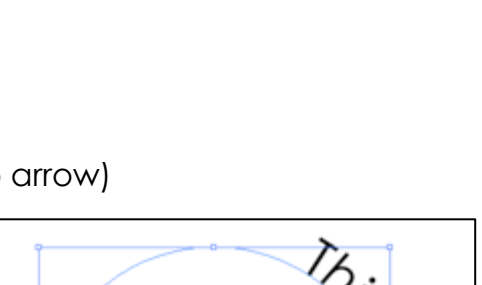

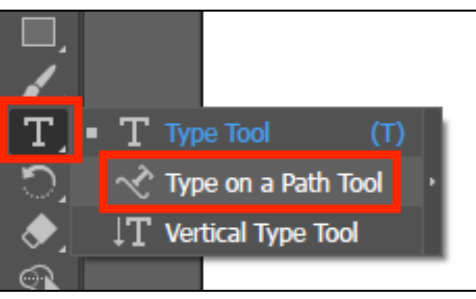

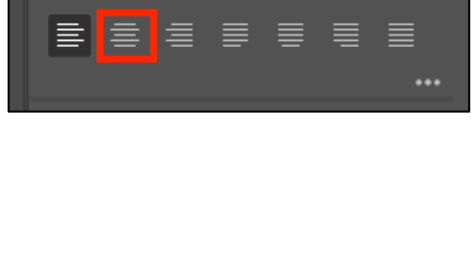

Paragraph

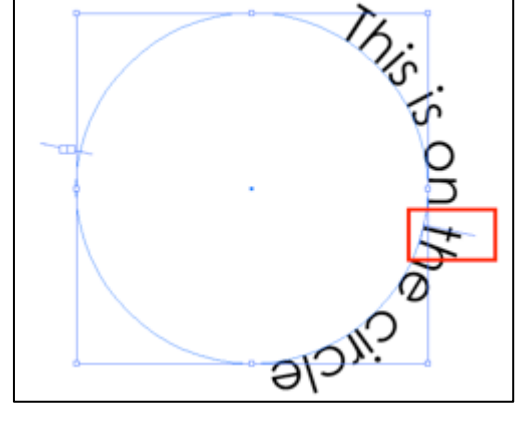